## Adding Links to Your E-Portfolio in FrontPage

As your E-Portfolio grows, you will want to continually add new links for your expanding material. In this tutorial you will learn how to create a basic link on your Web pages, an E-mail link, and a "rollout" link for your navigational menu.

Links consist of an anchor and a target. The anchor is the blue, underlined text. The target is the destination (Web Page) of the blue underlined text.

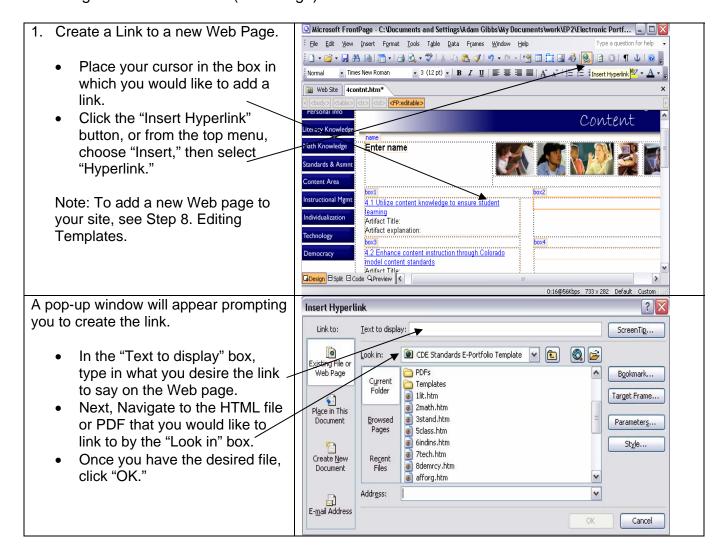

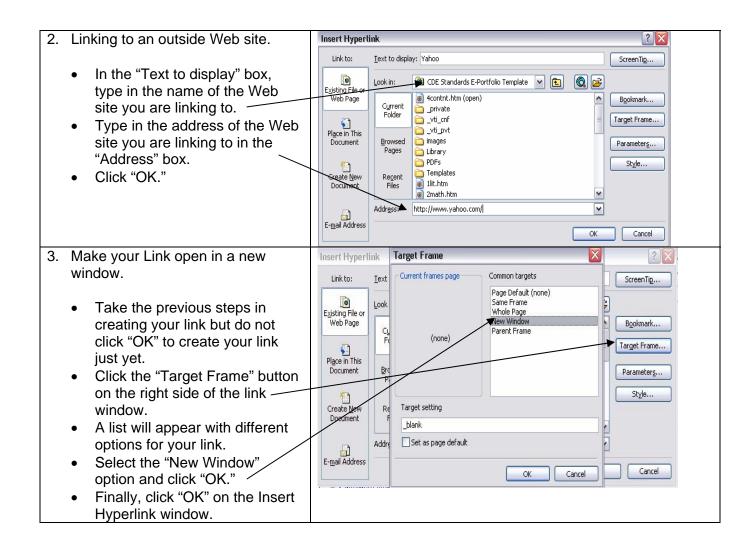

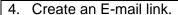

- Place your cursor on the page where you would like to display your E-mail link.
- Click the "Insert Hyperlink" button.
- The Insert Hyperlink window will open.
- On the left side click the "E-mail Address" button.
- In the "Text to display" box, type in what you want the link to say on your Web page.
- In the "E-mail address" box, type in the E-mail address you wish to use. FrontPage will automatically add the "mailto:"/ text in front of your address.
- Click "OK."
- 5. Create a rollout link for the navigational menu.
  - In order to add a rollout link for your menu, you will need to make the adjustments in the "Code" view in FrontPage.
  - Also you will want to apply these changes only to your template files. After you have updated all of your templates, save the templates and FrontPage will update your Web pages that use those templates. Be sure to click "Yes" when FrontPage asks to update the attached files for the templates.

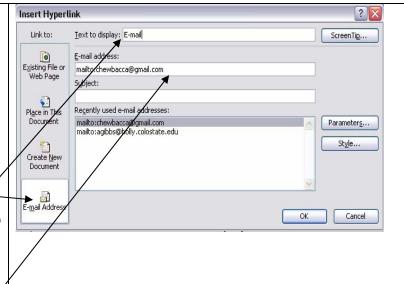

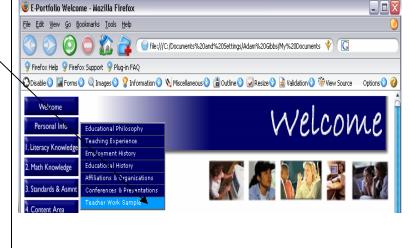

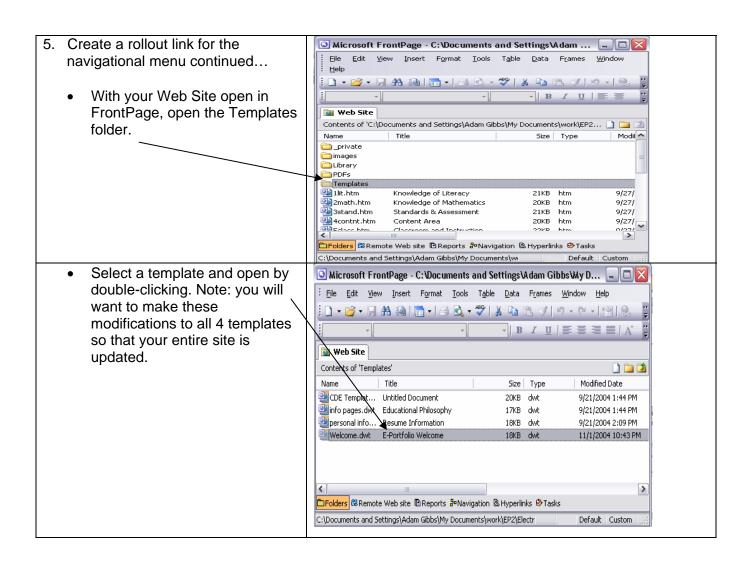

- 5. Create a rollout link for the navigational menu continued...
  - Once the template opens, switch to "Code" view by clicking the "Code" button on the lower left portion of the window.

☑ Microsoft FrontPage - C:\Documents and Settings\Adam Gibbs\My Documents\work\EP2\Electronic Portfoli... 🔲 🔲

- Towards the top of the page you will see code that looks like this: fw\_menu\_0.addMenuItem("Edu
  - cational Philosophy","location='edphilo.h tm'");
- This is the code that allows your rollout menu to work.
- To differentiate between the rollout menus, look at the "green" text.
- For example, the first set beginning with "Educational Philosophy" and ending with "Teacher Work Sample" is your rollout menu for the "Personal Info" button.
- The rest of the rollout menus can be differentiated by which standard they fall under. For example, look for 1.1 – 1.5 for the button "1. Literacy Knowledge."

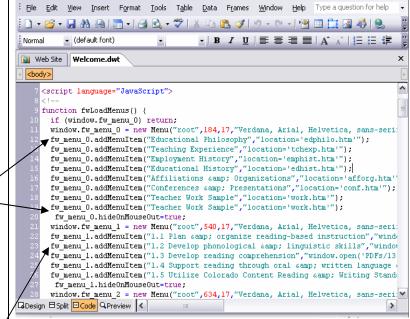

- 5. Create a rollout link for the navigational menu continued...
  - Copy this line of code: fw\_menu\_0.addMenuItem("Tea cher Work Sample","location='work.htm'");
  - Paste the line of code underneath the last link you have for the section. Make sure you paste it above this line of code:
    - fw\_menu\_0.hideOnMouseOut=t rue:
  - Change the words in quotes, example: "Teacher Work Sample," to be what you want your link to appear as. Here we will name it "New Link"
  - Apply this code to each rollout menu as desired.
  - Next change the location by specifying which Web page or PDF file you want to link to
  - Do this by changing "location='work.htm" to "location='newlink.htm"
  - For a PDF file change the code to say:
    - "window.open('PDFs/11.pdf', blank');"
    - As opposed to:
    - "location='work.htm"
  - With the PDF link code: "window.open('PDFs/11.pdf',
    - '\_blank');"

The number "11" is the pdf you are linking to. If you create a new PDF be sure to link to what you name that particular file.

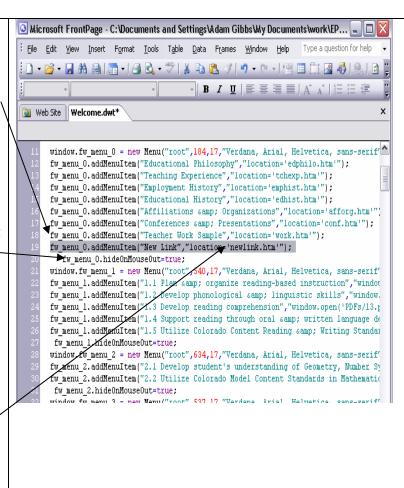

## 6. Save your templates.

- Save all of your template files once you have made the necessary changes.
- When saving the templates, FrontPage will update your Web pages that use those templates. Be sure to click "Yes" when FrontPage asks to update the attached files for the templates.

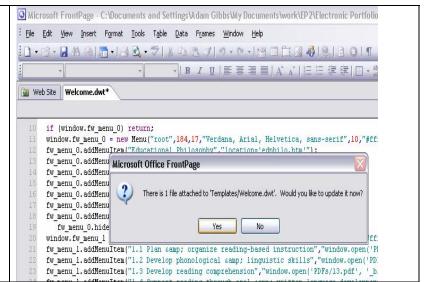